# Monitor LCD Acer

# Podręcznik użytkownika

Copyright © 2016. Acer Incorporated. Wszelkie prawa zastrzeżone.

Podręcznik użytkownika monitora LCD Acer Wydanie oryginalne: 07/2016

Informacje zawarte w tej publikacji mogą okresowo ulegać zmianom bez obowiązku powiadamiania kogokolwiek o wprowadzeniu takiej poprawki bądź zmiany. Takie zmiany zostaną zamieszczone w nowych wydaniach tego podręcznika lub w dokumentach i publikacjach uzupełniających. Firma nie udziela rękojmi ani gwarancji, wyraźnych lub domniemanych, w odniesieniu do zawartości niniejszego podręcznika, a w szczególności odrzuca roszczenia domniemanych gwarancji dotyczących przydatności handlowej lub przydatności do określonego celu.

W przewidzianym miejscu poniżej należy zapisać oznaczenie modelu, numer seryjny, datę zakupu oraz miejsce zakupu. Numer seryjny oraz oznaczenie modelu znajdują się na etykiecie przymocowanej do komputera. Wszelka korespondencja dotycząca komputera powinna zawierać informacje o numerze seryjnym, oznaczeniu modelu oraz zakupie.

Zabronione jest kopiowanie jakiejkolwiek części niniejszej publikacji, przechowywanie w systemach wyszukiwania informacji lub przekazywanie w jakiejkolwiek formie, zarówno elektronicznej, jak i mechanicznej, kserokopii lub innej formie zapisu bez uprzedniej pisemnej zgody Acer Incorporated.

Podręcznik użytkownika monitora LCD Acer

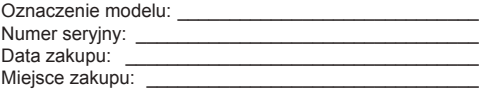

Acer oraz logo Acer to zastrzeżone znaki towarowe Acer Incorporated. Nazwy lub znaki towarowe produktów innych firm zostały wykorzystane wyłącznie do celów identyfikacji i należą one do odpowiednich firm.

# **UWAGI DOTYCZĄCE MONITORÓW LCD**

Poniższe symptomy są typowe dla monitorów LCD i nie oznaczają awarii.

- Ze względu na cechy światła fluorescencyjnego w początkowej fazie działania monitora obraz może migać. W celu wyeliminowania migania należy wyłączyć przycisk zasilania i włączyć ponownie.
- Jasność obrazu może okazać się niejednolita w zależności od wzoru na pulpicie.
- Ekran LCD posiada 99,99% lub więcej aktywnych pikseli. Mogą pojawiać się skazy o wielkości 0,01% lub mniejsze, takie jak brakujący piksel lub piksel wyświetlany cały czas.
- Ze względu na cechy ekranu LCD po przełączeniu obrazu może pozostać powidok poprzedniego obrazu, jeśli ten sam obraz był wyświetlany przez kilka godzin. W takim przypadku ekran będzie wyglądał poprawnie po przełączeniu obrazu lub wyłączeniu monitora na kilka godzin.

# **Informacje dotyczące bezpieczeństwa i wygodnego użytkowania**

## **Zasady bezpieczeństwa**

Należy uważnie przeczytać podane instrukcje. Należy zachować ten dokument do wykorzystania w przyszłości. Należy stosować się do wszystkich instrukcji oznaczonych na produkcie.

## CZYSZCZENIE MONITORA

Przed rozpoczęciem czyszczenia monitora należy zawsze stosować się do podanych poniżej wskazówek.

- Przed rozpoczęciem czyszczenia nalez yawsye odcyz.
- Używając miękkiej szmatki należy wytrzeć ekran oraz przednią i boczne ścianki obudowy.

#### Podłączanie/rozłączanie urządzenia

Podanych zaleceń należy przestrzegać podczas podłączania i rozłączania zasilania od monitora LCD:

- Przed podłączeniem przewodu zasilającego do gniazda zasilania prądem zmiennym należy się upewnić, że monitor jest podłączony do swojej podstawy.
- Przed podłączeniem jakiegokolwiek kabla lub odłączeniem przewodu zasilającego należy się upewnić, że monitor LCD i komputer są wyłączone.
- Jeśli system ma wiele źródeł zasilania, należy odłączyć od systemu zasilanie, poprzez odłączenie od zasilaczy wszystkich przewodów zasilających.

## Dostępność

Należy upewnić się, że gniazdo zasilania do którego podłączany jest przewód zasilający jest łatwo dostępne i położone jak najbliżej operatora. Aby odłączyć zasilanie od urządzenia należy odłączyć przewód zasilający od gniazda zasilania prądem elektrycznym.

#### Bezpieczne słuchanie

W celu ochrony słuchu należy stosować się do następujących instrukcji.

- Należy stopniowo zwiększać głośność aż do poziomu, na którym słychać wyraźnie i bez zakłóceń.
- Po ustaleniu głośności nie należy już jej zwiększać.
- Należy ograniczać słuchanie głośnej muzyki.
- Należy unikać zwiększania głośności by zagłuszyć hałasy z zewnątrz.
- Jeśli nie słyszy się rozmawiających w pobliżu osób, należy ściszyć muzykę.

### **Ostrzeżenie**

- Nie należy używać tego produktu w pobliżu wody.
- Nie należy umieszczać tego produktu na niestabilnym wózku, podstawie lub stole. Upadek produktu może spowodować jego poważne uszkodzenie.
- Szczeliny i otwory służą do wentylacji i mają zapewnić prawidłowe działanie produktu i chronić go przed przegrzaniem. Nie należy ich blokować lub przykrywać. Nigdy nie należy blokować szczelin wentylacyjnych poprzez umieszczanie produktu na łóżku, sofie lub innej podobnej powierzchni. Nigdy nie należy umieszczać tego produktu obok lub nad grzejnikiem lub miernikiem ciepła lub w zabudowie, jeśli nie zostanie zapewniona odpowiednia wentylacja.
- Nigdy nie należy wpychać jakichkolwiek obiektów do tego produktu przez szczeliny obudowy, ponieważ mogą one dotknąć do niebezpiecznych punktów będących pod napięciem lub spowodować zwarcie części, a w rezultacie pożar lub porażenie prądem elektrycznym. Nigdy nie należy dopuszczać do przedostania się do produktu jakichkolwiek płynów.
- Aby uniknąć zniszczenia komponentów wewnętrznych i zabezpieczyć przed wyciekiem baterii, nie należy umieszczać produktu na powierzchni narażonej na drgania.
- Nigdy nie należy używać podczas uprawiania sportu, ćwiczeń lub w innym otoczeniu narażonym na wibracje, które mogą spowodować nieoczekiwane zwarcie lub uszkodzenie urządzeń wewnętrznych.

## Zasilanie prądem elektrycznym

- Ten produkt powinien być zasilany prądem elektrycznym o parametrach wskazanych na etykiecie. Przy braku pewności, co do parametrów dostępnego w danej okolicy sieci zasilającej należy sprawdzić te informacje u dostawcy lub w lokalnym zakładzie energetycznym.
- Nie należy kłaść na przewodzie zasilającym żadnych przedmiotów. Nie należy umieszczać tego produktu w miejscu, gdzie może być nadeptywany przez przechodzące osoby.
- Jesli z tym produktem używany jest przedłużacz, należy sprawdzić, czy łączny amperaż urządzeń połączonych do przedłużacza nie przekracza amperażu przedłużacza. Należy również sprawdzić, czy łączny amperaż wszystkich produktów połączonych do gniazda ściennego nie przekraczać wartości znamionowej bezpiecznika.
- Nie należy przeciążać gniazda zasilania, listwy zasilającej lub odbiornika poprzez podłączanie zbyt wielu urządzeń. Całkowite obciążenie systemu nie może przekraczać 80% wartości znamionowej obciążenia obwodu. Jeśli używane są listwy zasilające, obciążenie nie powinno przekraczać 80% wartości znamionowej prądu na wejściu listwy zasilającej.
- Ten przewód zasilający produktu jest wyposażony w trzy-przewodową wtyczkę z uziemieniem. Wtyczka ta pasuje do gniazd zasilania z uziemieniem. Przed podłączeniem wtyczki przewodu zasilającego należy upewnić się, że gniazdo zasilania jest prawidłowo uziemione. Nie należy podłączać wtyczki do nieuziemionego gniazda zasilania. Szczegółowe informacje można uzyskać u elektryka.
	- **Ostrzeżenie! Kołek uziemienia pełni funkcję ochronną. Używanie gniazda zasilania, bez prawidłowego uziemienia, może spowodować porażenie prądem elektrycznym i/lub obrażenia.**

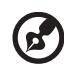

**Uwaga:** Kołek uziemienia zapewnia także dobre zabezpieczenie przed zakłóceniami wytwarzanymi przez pobliskie urządzenia elektryczne, które mogą wpływać na wydajność tego produktu.

• Produkt ten można używać wyłącznie z dostarczonym przewodem zasilającym. Jeśli potrzebna jest wymiana przewodu zasilającego należy sprawdzić, czy nowy przewód spełnia następujące wymagania: typ odłączalny, wymieniony na liście UL, z certyfikatem CSA, typ SPT-2, minimalna wartość znamionowa 7 A 125 V, aprobata VDE lub jej ekwiwalent, maksymalna długość 4,6 metra (15 stóp).

## Naprawa produktu

Nie należy naprawiać tego produktu samodzielnie, ponieważ otwieranie lub zdejmowanie pokryw może spowodować porażenie poprzez dotknięcie do niebezpiecznych punktów będących pod napięciem. Wszelkie naprawy należy powierzać wyłącznie wykwalifikowanemu personelowi serwisu.

Produkt ten należy odłączyć od ściennego gniazda zasilania i powierzyć jego naprawę wykwalifikowanemu personelowi serwisu, gdy:

- został uszkodzony, przecięty lub zapieczony przewód zasilający
- na produkt został wylany płyn
- produkt został wystawiony na działanie deszczu lub wody
- produkt został upuszczony lub uszkodzona została jego obudowa
- produkt wykazuje wyraźne oznaki zmiany wydajności, co oznacza potrzebę naprawy
- produkt nie działa normalnie, mimo stosowania się do instrukcji działania

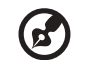

**Uwaga:** Należy regulować tylko te parametry, które są wymienione w instrukcjach działania, ponieważ nieprawidłowa regulacja innych parametrów może spowodować uszkodzenie i często wymaga dużego nakładu pracy wykwalifikowanego technika serwisu, w celu przywrócenia normalnego działania produktu.

### Miejsca zagrażające wybuchem

Urządzenie należy wyłączyć w miejscach zagrażających wybuchem i stosować się do wszystkich znaków i instrukcji. Miejsca o atmosferze zagrażajacej wybuchem, to miejsca, gdzie zwykle znajdują się polecenia wyłączenia silnika samochodu. Świece w takich miejscach mogą spowodować wybuch lub pożar, a w rezultacie obrażenia ciała lub nawet śmierć. Urządzenie należy wyłączyć w pobliżu dystrybutorów paliwa na stacjach stacji benzynowych. Należy przestrzegać ograniczeń w używaniu sprzętu radiowego w składach paliwa, magazynach i miejscach dystrybucji; w zakładach chemicznych; lub w miejscach wykonywania piaskowania. Miejsca zagrożone wybuchem są często, choć nie zawsze, wyraźnie oznaczone. Obejmują one pokłady statków, urządzenia do transportu lub składowania chemikaliów, pojazdy napędzane gazem (takim jak propan lub butan) i miejsca, gdzie powietrze zawiera chemikalia lub groźne cząsteczki takie jak plewy, pył lub proszki metalu.

## **Dodatkowe informacje dotyczące bezpieczeństwa**

Urządzenie i jego elementy jego rozbudowy, mogą zawierać małe części. Należy je trzymać poza zasięgiem małych dzieci.

## **Informacje dotyczące recyklingu urządzeń informatycznych**

Firma Acer jest bardzo zaangażowana w ochronę środowiska i postrzega recycling, w formie ratowania środowiska i usuwania zużytego sprzętu, jako jeden z głónych priorytetów firmy w minimalizowaniu obciążenia środowiska.

Firma Acer jest świadoma wpływu prowadzonej działaności na środowisko i próbuje zidentyfikować i zapewnić najlepsze procedury zmniejszania niekorzystnego wpływu na środowisko swoich produktów.

Dalsze informacji, oraz pomoc dotyczącą recyklingu, można uzyskać na stronie sieci web: http://www.acer-group.com/public/Sustainability/sustainability

Dalsze informacje dotyczące funkcji i korzyści z naszych produktów, można uzyskać pod adresem www.acer-group.com.

## **Instrukcje dotyczące usuwania**

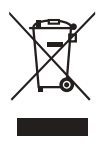

Po zużyciu nie należy usuwać tego urządzenia elektronicznego ze śmieciami domowymi. Aby zminimalizować zanieczyszczenie i zapewnić maksymalną ochronę środowiska należy stosować recykling. Dalsze informacje dotyczące przepisów WEEE (Waste from Electrical and Electronics Equipment), można uzyskać pod adresem http://www.acer-group.com/public/Sustainability/sustainability

## **Oświadczenie dotyczące pikseli LCD**

Wyświetlacz LCD został wyprodukowany przy pomocy wysoko precyzyjnej technologii. Niemniej jednak czasami niektóre piksele mogą się przepalić, lub wyglądać jak czarne lub czerwone kropki. Nie ma to wypływu na zapisane obrazy i nie świadczy o awarii.

Ten produkt został dostarczony z włączonym zarządzanirm zasilania:

- Po 5 minutach braku aktywności uaktywniany jest tryb uśpienia wyświetlacza.
- Aby przywrócić pracę monitora z trybu wyłączonej aktywności, poruszaj myszą lub naciśnij dowolny klawisz na klawiaturze.

## **Wskazówki i informacje dotyczące wygodnego użytkowania**

Wydłużone użytkowanie może powodować zmęczenie oczu i bóle glowy. Długie godziny pracy przed komputerem, narażają także użytkowników na obrażenia fizyczne. Długie okresy pracy, nieprawidłowa postawa, niewłaściwe nawyki pracy, stres, nieodpowiednie warunki pracy, zdrowie osobiste i inne czynniki, znacząco zwiększają niebezpieczeństwo obrażeń fizycznych.

Niewłaściwe używanie komputera może spowodować zespół kanału nadgarstka, zapalenie pochewki ścięgna, lub inne schorzenia mięśniowo-szkieletowe. Następujące objawy mogą pojawić się w rękach, nadgarstkach, ramionach, barkach, szyi czy plecach:

- Drętwienie, mrowienie lub pieczenie
- Bóle, czy wrażliwość
- Ból, opuchlizna, rwanie
- Sztywność czy napięcie
- Zimno lub słabość

Po wystąpieniu wymienionych objawów lub przy powtarzającym się lub utrzymującym dyskomforcie i/lub bólu powiązanym z używaniem komputera należy jak najszybciej skonsultować się z lekarzem i poinformować wydział zdrowia i bezpieczeństwa firmy.

Następujące części zawierają wskazówki dotyczące wygodnego używania komputera.

#### Porady jak udogodnić prace przy komputerze.

Należy znaleźć optymalne dla siebie ustawienie. Należy dopasować kąt nachylenia ekranu, lub wysokość krzesła.

- Należy unikać: siedzenia zbyt długo w jednej pozycji,
- Garbienia się, lub zbytniego odchylania w tył.
- Co jakiś czas trzeba wstać i się przejść by uniknąć nadwrężenia mięśni nóg.

#### Ochrona oczu

Długie patrzenie na ekran, niew łaściwe okulary czy szła kontaktowe, odbicie światła od monitora, zbyt jasno oświetlone pomieszczenie, źle wyregulowany ekran, zbyt małe literki na ekranie czy słaby kontrast wpływają na przemęczenie oczu. Poniżej znajdują się porady, jak zmniejszyć zmęczenie oczu.

Wzrok

- Należy często wykonywać przerwy, aby odpoczęły oczy.
- Należy regularnie odwracać oczy od monitora i skierować oczy na wybrany odległy punkt.
- Należy często mrugać by nawilżać oczy.

#### Wyświetlacz

- Ekran powinien być czysty.
- Głowa powinna być nieco wyżej niż monitor, aby podczas patrzenia na środek ekranu wzrok był skierowany lekko w dół.
- Należy wyregulować jasność i ostrość obrazu, aby zapewnić łatwe czytanie
- Należy wyeliminować odbijanie się światła poprzez:
	- ustawienie monitora bokiem do okna czy źródła światła,
	- zminimalizowanie oświetlenia w pomieszczenia poprzez zawieszenie zasłon czy żaluzji,
	- używanie lampki,
	- dostosowanie kąta nachylenia ekranu,
	- zastosowanie specjalnego filtra
	- zainstalowanie na monitorze daszka np. z kartonu
- Należy unikać: ustawiania ekranu pod nienaturalnym kątem w odniesieniu do kierunku patrzenia,
- Patrzenia przez dłuższy czas na takie źródła światła jak otwarte okno itp.

### Higiena pracy

Należy wyrobić następujące nawyki, by praca na komputerze by ła bardziej relaksująca i efektywna:

- Należy robić częste krótkie przerwy.
- Należy wykonywać ćwiczenia rozciągające.
- Oddychać świeżym powietrzem, tak często jak jest to możliwe,
- Należy ćwiczyć regularnie, by zachować sprawne ciało.

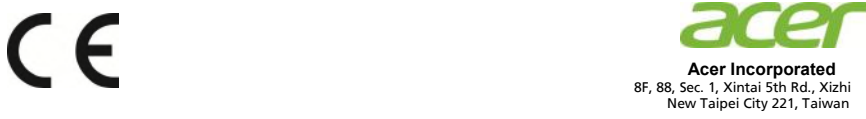

### **Declaration of Conformity**

#### **Acer Incorporated**

8F, 88, Sec. 1, Xintai 5th Rd., Xizhi, New Taipei City 221, Taiwan

And,

We,

**Acer Italy s.r.l.**  Tel: +39-02-939-921 ,Fax: +39-02 9399-2913 www.acer.it Via Lepetit, 40, 20020 Lainate (MI) Italy

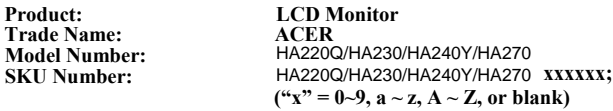

We, Acer Incorporated, hereby declare under our sole responsibility that the product described above is in conformity with the relevant Union harmonization legislations as below Directive and following harmonized standards and/or other relevant standards have been applied:

#### **EMC Directive: 2014/30/EU**

EN 55032:2012+AC:2013 Class B EN 61000-3-2:2014 Class D

EN 55024:2010 EN 61000-3-3:2013

**LVD Directive:** 2**014/35/EU** 

EN 60950-1:2006/A11:2009/A1:2010/A12:2011/A2:2013

**RoHS Directive: 2011/65/EU** 

EN 50581:2012

**ErP Directive: 2009/125/EC** 

Regulation (EC) No. 1275/ 2008; EN 50564:2011

Year to begin affixing CE marking: 2018.

 $0.11$ 

**RU Jan / Sr. Manager Acer Incorporated (Taipei, Taiwan)**

March.20, 2018  **Date**

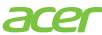

**Acer America Corporation** 333 West San Carlos St., San Jose Suite 1500 CA 95110, U. S. A. Tel : 254-298-4000 Fax : 254-298-4147 www.acer.com

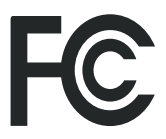

#### **Federal Communications Commission Declaration of Conformity**

This device complies with Part 15 of the FCC Rules. Operation is subject to the following two conditions: (1) this device may not cause harmful interference, and (2) this device must accept any interference received, including interference that may cause undesired operation.

The following local Manufacturer /Importer is responsible for this declaration:

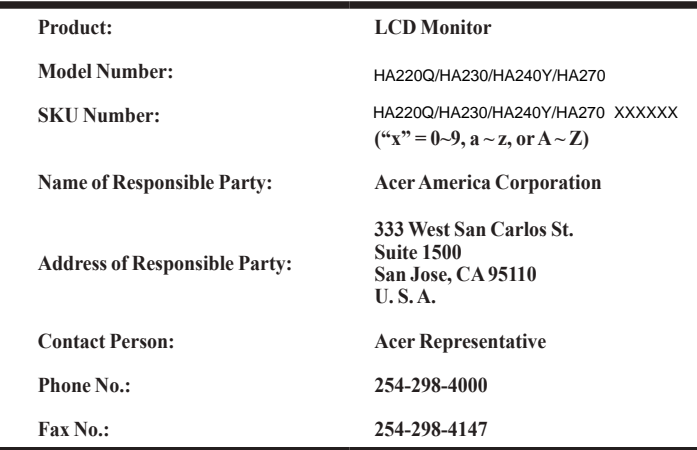

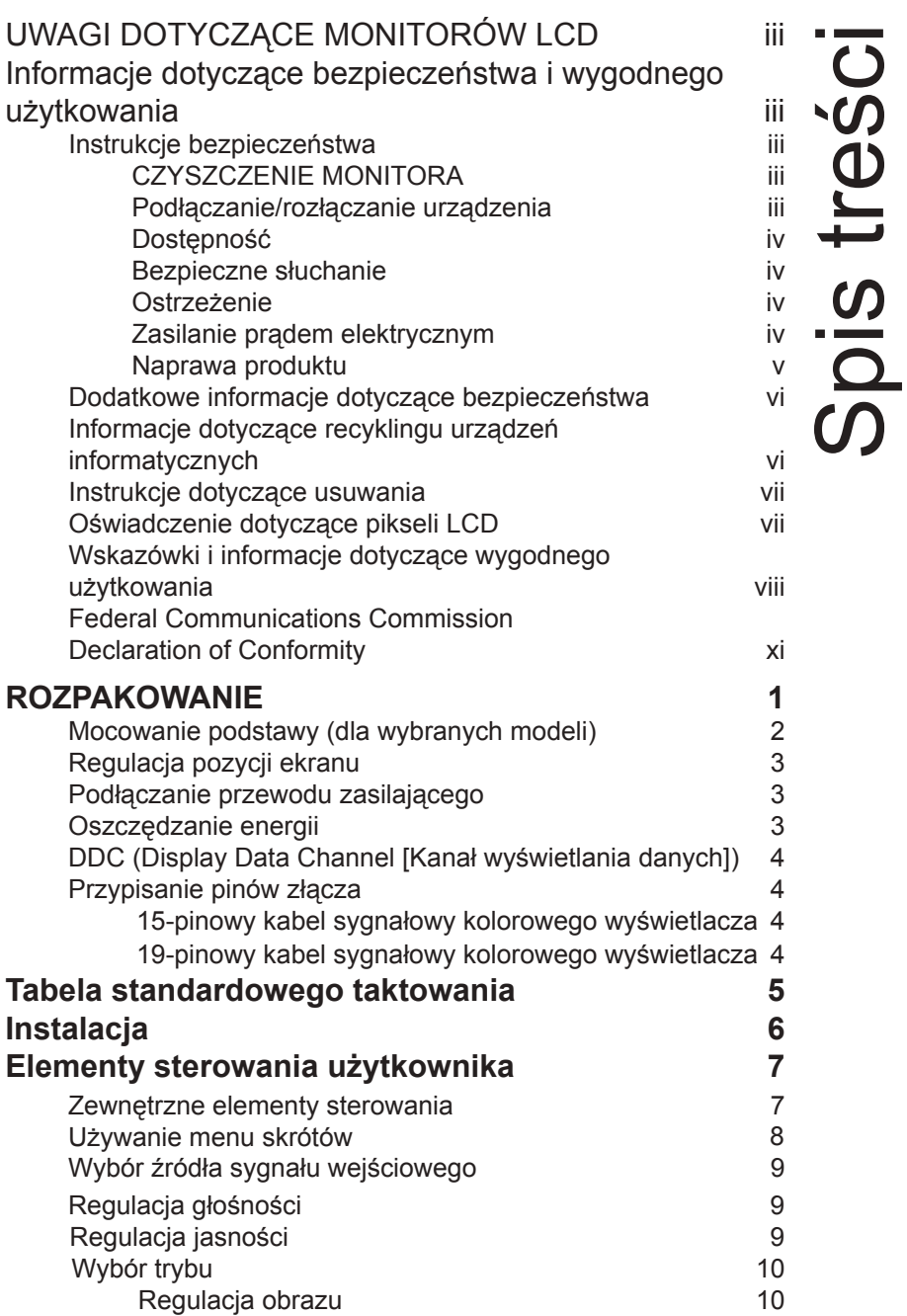

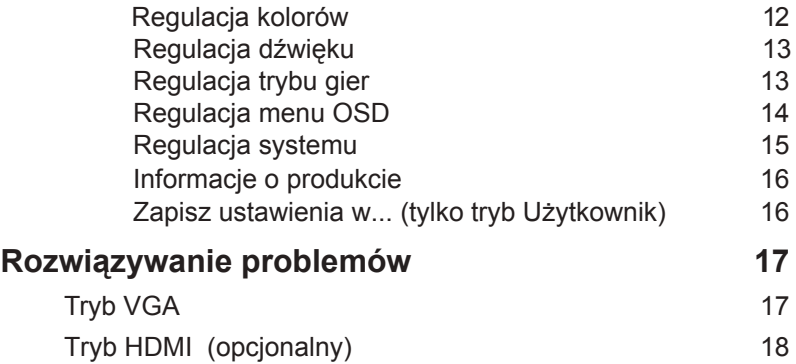

# **ROZPAKOWANIE**

Należy sprawdzić, czy wymienione poniżej części znajdują się w opakowaniu oraz zachować opakowanie na wypadek transportu monitora w przyszłości.

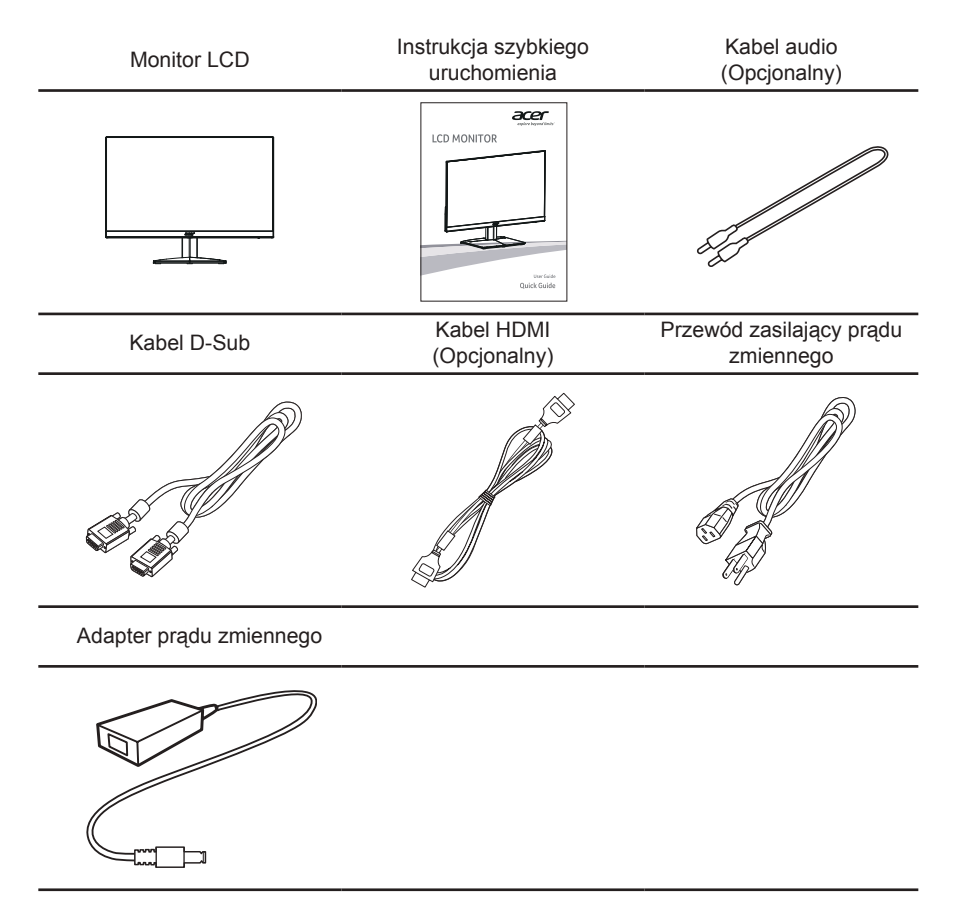

## **Mocowanie podstawy (dla wybranych modeli)**

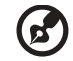

**Uwaga:** Wyjmij monitor i podstawę z opakowania. Ostrożnie połóż monitor ekranem w dół na stabilnej powierzchni – użyj materiału, aby zapobiec zarysowaniu ekranu.

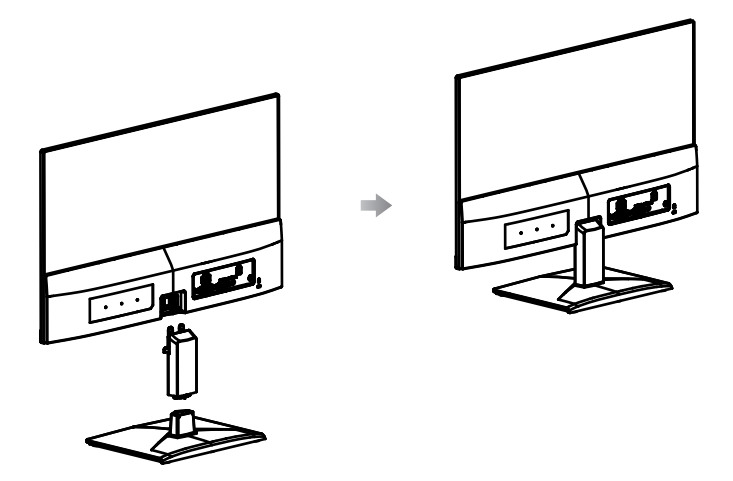

- 1 Zamocuj ramię wspornika monitora do podstawy.
- 2 Upewnij się, że podstawa została zablokowana na ramieniu wspornika monitora.
	- Przymocuj podstawę do wspornika monitora, dokręcając białą śrubę zintegrowaną końcówką lub odpowiednią monetą. (dla wybranych modeli)

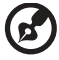

**Uwaga:** Podczas instalacji należy zachować ostrożność, aby uniknąć obrażeń.

## **Regulacja pozycji ekranu**

Aby uzyskać najlepszą pozycję monitora, zmień kąt nachylenia monitora chwytając go obydwiema rękami za krawędzie, zgodnie z rysunkiem poniżej. Monitor można nachylać o 15 stopni do góry lub 5 stopni w dół.

## **Podłączanie przewodu zasilającego**

- Najpierw należy sprawdzić, czy używany przewód zasilający jest odpowiedniego typu dla danego rergionu.
- Monitor ten jest wyposażony w uniwersalny zasilacz umożliwiający działanie z napięciem prądu zmiennego 100/120 V lub 220/240 V. Żadne modyfikacje użytkownika nie są konieczne.
- Podłącz jeden koniec przewodu zasilającego prądu zmiennego do adaptera, a drugi do gniazdka prądu zmiennego.
- W przypadku urządzeń zasilanych prądem zmiennym 120 V: Należy używać zestaw przewodów zgodnych z UL, przewodu typu SVT oraz wtyczki 10 A/125 V.
- W przypadku urządzeń zasilanych prądem zmiennym 220/240 V: Należy stosować zestaw przewodów zawierających przewód H05VV-F oraz wtyczkę 10 A, 250 V. Zestaw przewodów powinien posiadać odpowiednie atesty bezpieczeństwa dla kraju, w którym urządzenie będzie instalowane.

## **Oszczędzanie energii**

Monitor zostanie przełaczony do trybu "oszczędzanie energii" przez sygnał sterujący z kontrolera wyświetlania, co jest wskazywane migającym, niebieskim światłem.

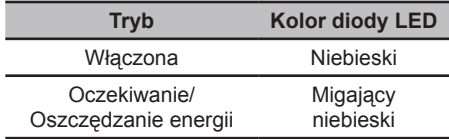

Stan oszczędzania energii będzie się utrzymywał do momentu otrzymania sygnału z karty graficznej lub uaktywnienia klawiatury lub myszy. Czas przywrócenia z trybu "oszczędzanie energii" do trybu 'włączenie" zajmuje około 3 sekund.

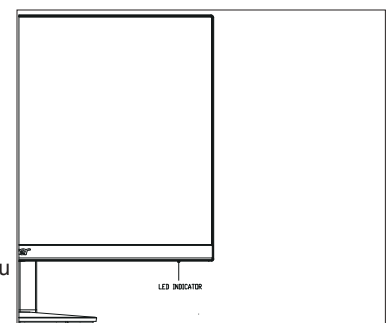

## **DDC (Display Data Channel [Kanał wyświetlania danych])**

Aby ułatwić instalację, jeśli używany system wspiera protokół DDC, monitor będzie obsługiwał plug-and-play. Protokół DDC jest protokołem komunikacji, dzięki któremu monitor automatycznie informuje system o swoich możliwościach, przykładowo o dopuszczalnych rozdzielczościach oraz odpowiednich częstotliwościach odświeżania. Monitor ten jest zgodny ze standardem DDC2B.

## **Przypisanie pinów złącza**

15-pinowy kabel sygnałowy kolorowego wyświetlacza

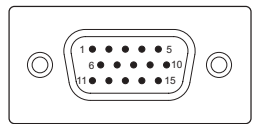

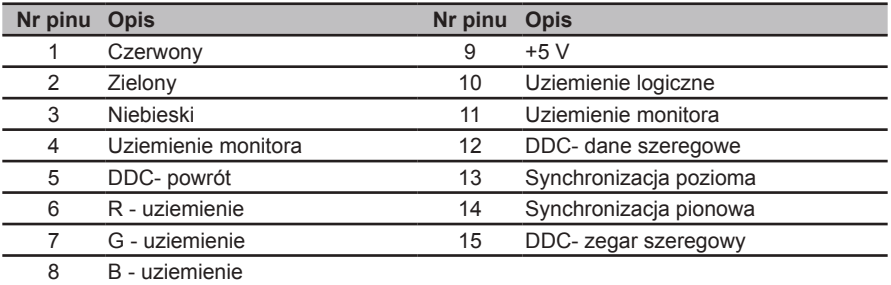

#### 19-pinowy kabel sygnałowy kolorowego wyświetlacza

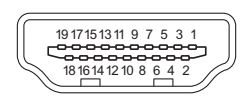

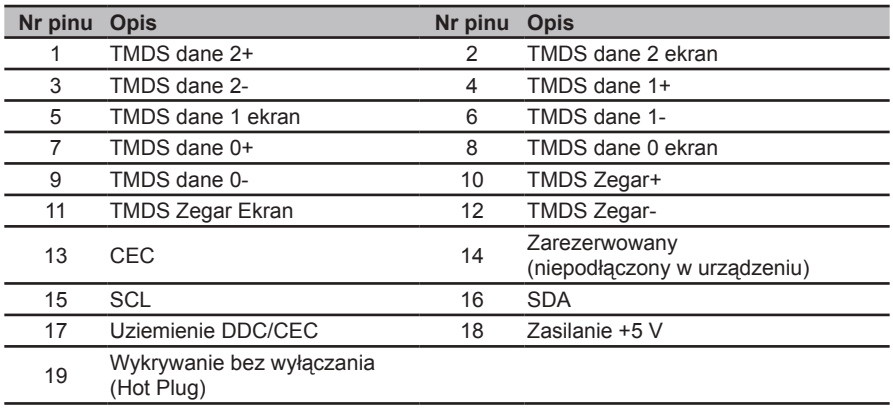

## 19-pinowy kabel sygnałowy kolorowego wyświetlacza

 9 7 5 3 1 8 6 4 2

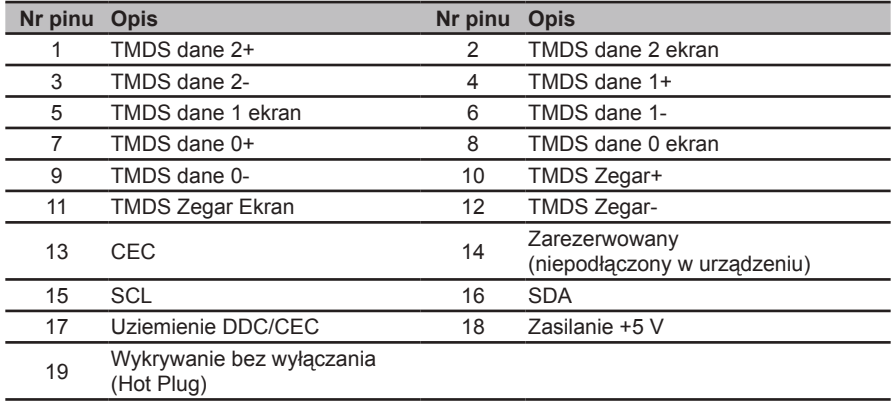

# **Tabela standardowego taktowania**

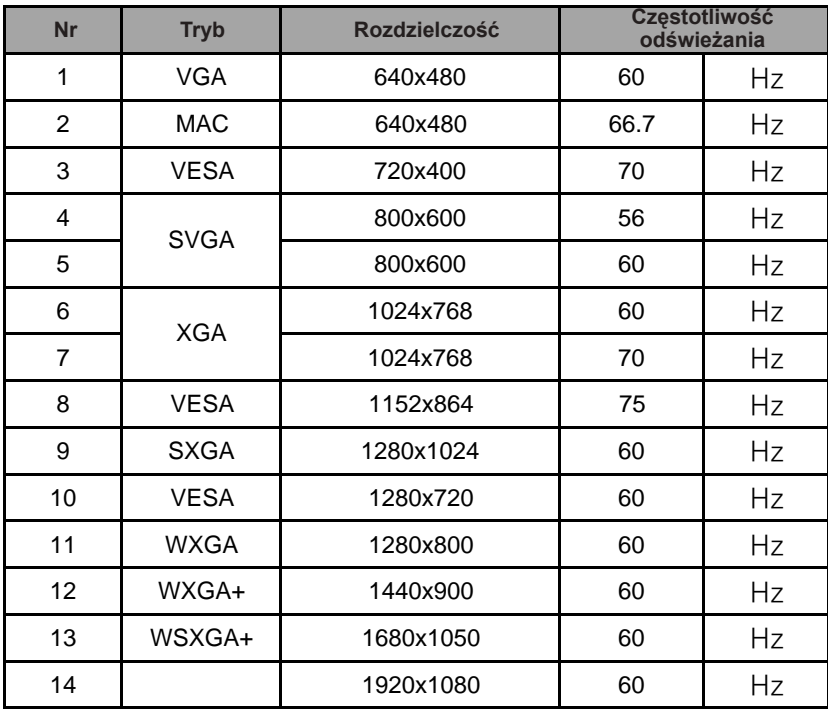

# **Instalacja**

Aby podłączyć monitor do swojego systemu należy zastosować się do podanych poniżej instrukcji:

#### Czynności

- 1 Podłącz kabel video
	- a Upewnij się czy monitor i komputer są wyłączone.
	- b Podłącz kabel VGA do komputera.
	- c Podłącz kabel cyfrowy
		- (1) Upewnij się, że monitor i komputer są wyłączone.
		- (2) Kabel HDMI (Opcjonalny, wyłącznie model z wejściem HDMI)
			- a. Upewnij się, że monitor i komputer są odłączone od zasilania.
			- b. Podłącz kabel HDMI do komputera.
	- d Podłącz kabel audio (Opcjonalnie, tylko modele z wejściem audio).
- 2 Podłącz adapter
	- a Podłącz do adaptera przewód prądu zmiennego.
	- b Podłącz jeden koniec adaptera do monitora, a drugi koniec do prawidłowo uziemionego gniazdka prądu zmiennego.
- 3 Włącz monitor i komputer Włącz najpierw monitor, a potem komputer. Ta kolejność jest bardzo ważna.
- 4 Jeśli monitor nie działa prawidłowo, sprawdź część rozwiązywania problemów, aby
- zdiagnozować problem.

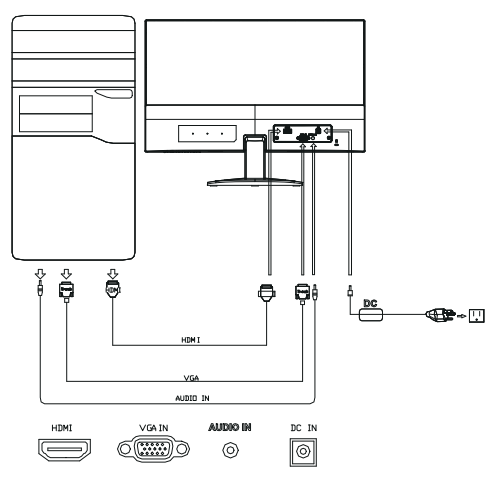

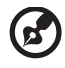

**Uwaga:** Wyjścia audio dotyczą tylko modelu z wyjściami audio.

W celu uniknięcia uszkodzenia monitora nie należy go podnosić za podstawę.

# **Elementy sterowania użytkownika**

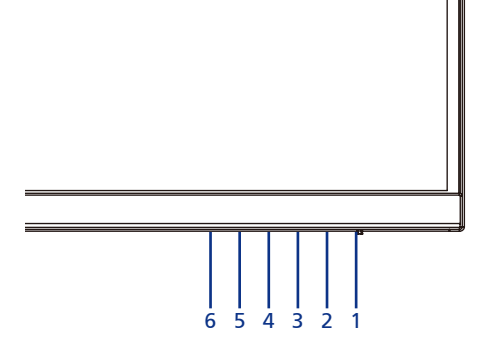

## **Zewnętrzne elementy sterowania**

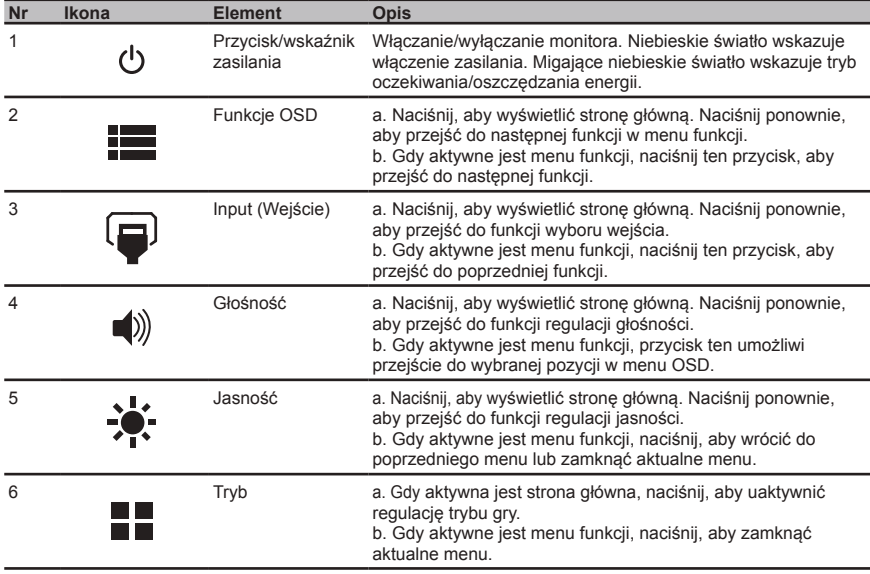

## **FreeSync:**

Możliwość dynamicznej regulacji częstotliwości odświeżania obrazu przez źródło grafiki obsługujące technologię FreeSync w oparciu o typowe szybkości przesyłania klatek, aby aktualizowanie obrazu nie zużywało zbyt dużo energii, było praktycznie pozbawione przestojów i miało małe opóźnienie.

## **Używanie menu skrótów**

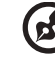

**Uwaga:** Następujące treści służą wyłącznie jako ogólne odniesienie. Rzeczywiste specyfikacje produktu mogą być inne.

Menu ekranowe (OSD) służy do regulacji ustawień monitora LCD. Naciśnij przycisk Menu w celu otwarcia OSD. Menu OSD można używać do regulacji jakości obrazu, pozycji OSD i ustawień ogólnych. Aby wykonać ustawienia zaawansowane, należy sprawdzić następująca stronę:

#### **Strona główna**

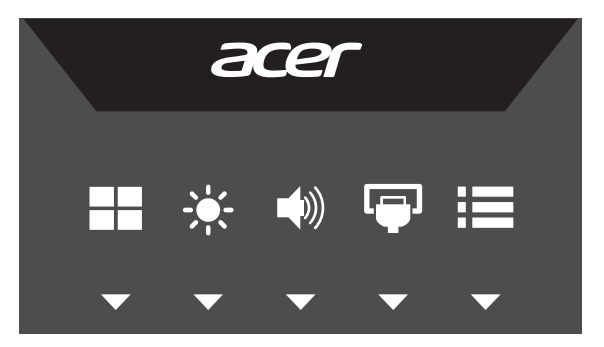

Naciśnij dowolny przycisk funkcji (Tryby, Jasność, Głośność, Wejście lub Menu), aby otworzyć menu skrótów.

Menu skrótów umożliwia szybki wybór najczęściej używanych ustawień.

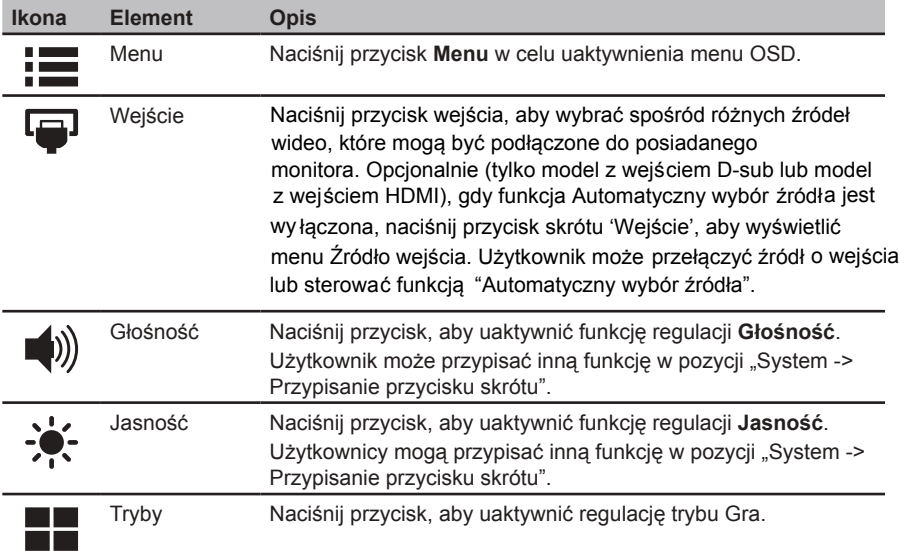

## **Wybór źródła sygnału wejściowego**

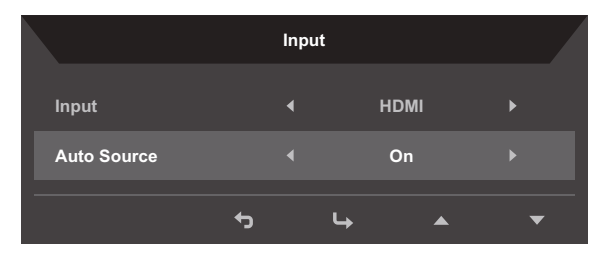

- 1. Dla funkcji Źródło automatyczne ustawiona jest domyślnie opcja "Wł.". Zapewnia ona automatyczne wyszukiwanie kolejnych źródeł sygnału.
- 2. Gdy pozycja Źródło automatyczne jest wyłączona, naciśnij przycisk skrótu "Wejście", aby wyświetlić menu źródeł sygnału wejściowego. Użytkownik może przełączyć źródło sygnału wejściowego lub sterować funkcją "Źródło automatyczne".

## **Regulacja głośności**

Uaktywnij funkcję regulacji Głośność i ustaw poziom głośności za pomocą strzałek. Po zakończeniu naciśnij przycisk  $\bigoplus$ , aby wrócić o jeden poziom.

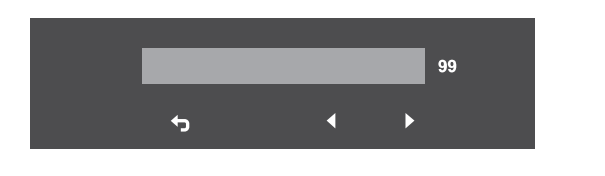

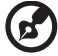

**Uwaga:** ustawienie dla głośności i korektora poziomu innego niż środkowy może zwiększyć napięcie wyjściowe słuchawek oraz poziom ciśnienia akustycznego.

## **Regulacja jasności**

Uaktywnij funkcję regulacji Jasność i ustaw poziom jasności za pomocą strzałek. Po zakończeniu naciśnij przycisk , aby wrócić o jeden poziom.

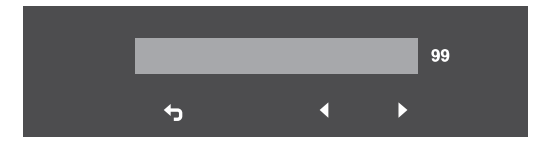

## **Wybór trybu**

Uaktywnij funkcję regulacji Tryb, a następnie włącz lub wyłącz tryb za pomocą strzałek regulacji (WYŁ./WŁ.) i wybierz profil, którego chcesz używać (więcej informacji można znaleźć w części dotyczącej menu OSD).

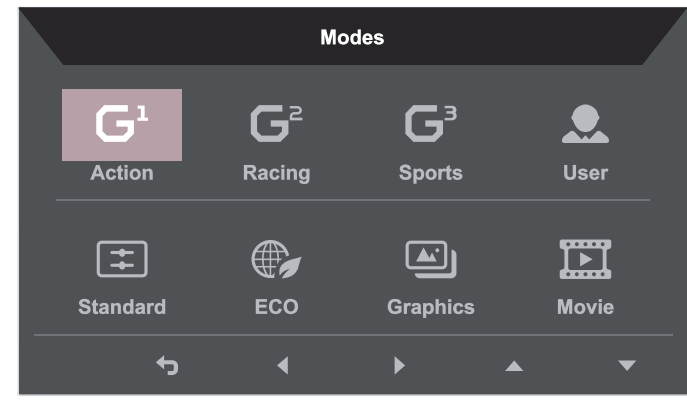

## **Strona funkcji**

Otwórz stronę funkcji, aby wybrać funkcję Obraz, Kolor, Audio, Gry, OSD lub System i dostosować żądane ustawienia za pomocą strzałek. Na stronie tej można także wyświetlić informacje o systemie monitora. Po zakończeniu naciśnij przycisk  $\bigoplus$ , aby wrócić o jeden poziom.

## **Regulacja obrazu**

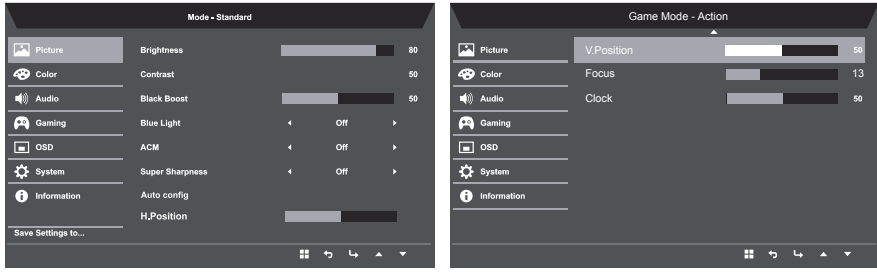

- 1. Naciśnij przycisk **MENU**, aby otworzyć menu OSD.
- 2. Używając przycisków ▲/▼, wybierz w menu OSD pozycję Obraz. Następnie przejdź do elementu obrazu, który ma zostać wyregulowany.
- 3. Użyj przycisków ◀ / ▶ do regulacji przesuwanych skal.
- 4. Menu Obraz może być używane do regulacji takich parametrów jak Jasność, Kontrast, Niebieskie światło, Wzmocnienie czerni, ACM, Super ostrość , Automatyczna konfiguracja, Pozycja pozioma/pionowa, Ostro ść i Zegar.
- 5. Jasność: ustawianie poziomu jasności od 0 do 100.

**Uwaga:** dostosowywanie balansu między jasnymi i ciemnymi cieniami.

6. Kontrast: ustawianie poziomu kontrastu od 0 do 100.

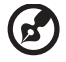

**Uwaga:** ustawianie stopnia różnicy między jasnymi i ciemnymi obszarami.

7. Wzmocnienie czerni: ustawianie poziomu czerni od 0 do 10. Koryguje cienie poprzez zwiększenie jasności bez zmiany jaśniejszych odcieni.

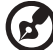

**Uwaga:** jeśli obraz jest bardzo jasny lub ma niewiele obszarów z cieniami, dostosowanie tego ustawienia może nie spowodować żadnej widocznej zmiany na obrazie.

8. Światło niebieskie: filtr światła niebieskiego zapewniający ochronę oczu dzięki regulacji ilości emitowanego światła niebieskiego -- 80%, 70%, 60% lub 50%.

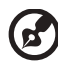

**Uwaga:** wyższe wartości oznaczają większą ilość światła niebieskiego. W celu zapewnienia lepszej ochrony należy ustawić niską wartość.

- 9. ACM: włączanie lub wyłączanie funkcji ACM. Opcja domyślna to Wył.
- 10. Doskonała ostrość: włączanie lub wyłączanie funkcji Doskonała ostrość. Technologia Doskonała ostrość symuluje obrazy o wysokiej rozdzielczości w wyniku zwiększenia gęstości pikseli oryginalnego źródła w celu zapewnienia bardziej ostrych i wyraźnych obrazów.
- 11. Automatyczna konfiguracja: Naciśnij ten przycisk, aby uaktywnić funkcję Automatyczna regulacja. Funkcja Automatyczna regulacja jest używana do ustawienia parametrów Pozycja pozioma, Pozycja pionowa, Zegar i Ostrość. (Dostępne tylko dla portu VGA)
- 12. Pozycja pozioma: Regulacja pozycji poziomej obrazu.
- 13. Pozycja pionowa: Regulacja pozycji pionowej obrazu.
- 14. Ostrość: Regulacja fazy zegara na ADC.
- 15. Zegar: Regulacja parametru Szybka blokada zegara ADC.

#### **Regulacja kolorów**

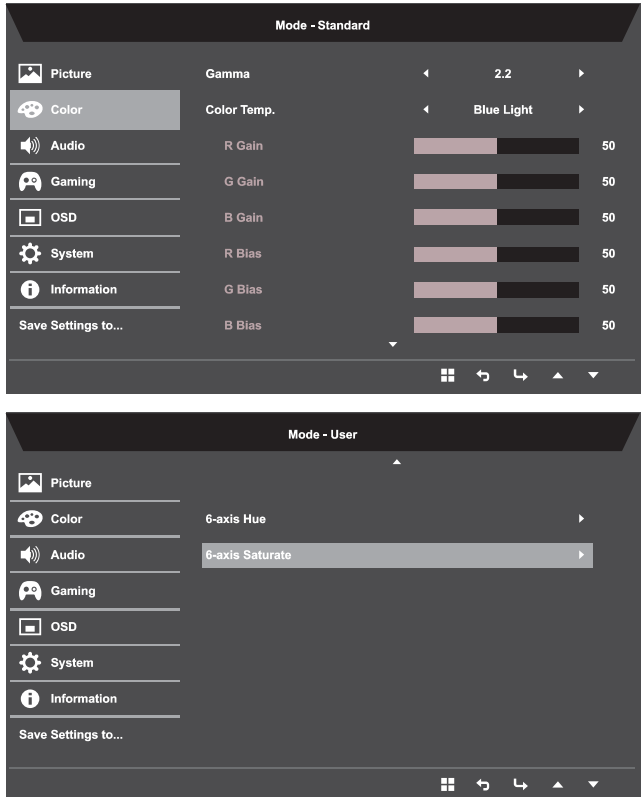

- 1. Naciśnij przycisk **MENU**, aby otworzyć menu OSD.
- 2. Używając przycisków ▲/▼, wybierz w menu OSD pozycję Kolor. Następnie przejdź do elementu obrazu, który ma zostać wyregulowany.
- 3. Użyj przycisku (/>, aby wybrać ustawienie.
- 4. Tryb Gamma umożliwia dostosowanie luminancji. Wartość domyślna to 2.2 (wartość standardowa dla systemu Windows).
- 5. Temperatura barwowa: opcja domyślna to Ciepłe. Można wybrać opcję Chłodne, Normalne, Ciepłe, Światło niebieskie lub Użytkownik.
- 6. 6-osiowa regulacja nasycenia: regulacja nasycenia koloru czerwonego, zielonego, niebieskiego, żółtego, magenta i cyjanowego.
- 7. 6-osiowa regulacja odcienia: regulacja odcienia koloru czerwonego, zielonego, niebieskiego, żółtego, magenta i cyjanowego.

## **Regulacja dźwięku**

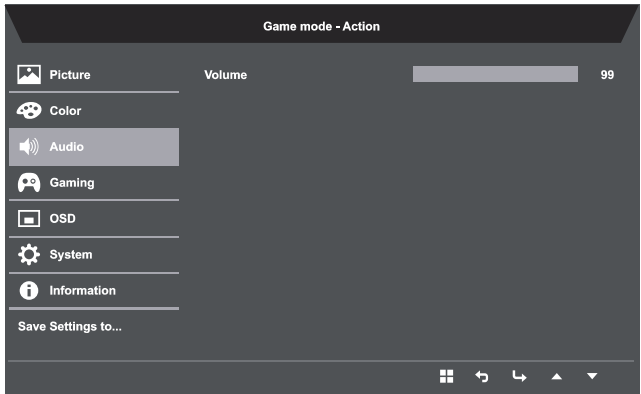

- 1. Naciśnij przycisk **MENU**, aby otworzyć menu OSD.
- 2. Używając przycisków ▲/▼, wybierz w menu OSD pozycję Audio. Następnie przejdź do paska Głośność.
- 3. Użyj przycisku </>></>>, aby wybrać ustawienie.
- 4. Głośność: regulacja głośności.

#### **Regulacja trybu gier**

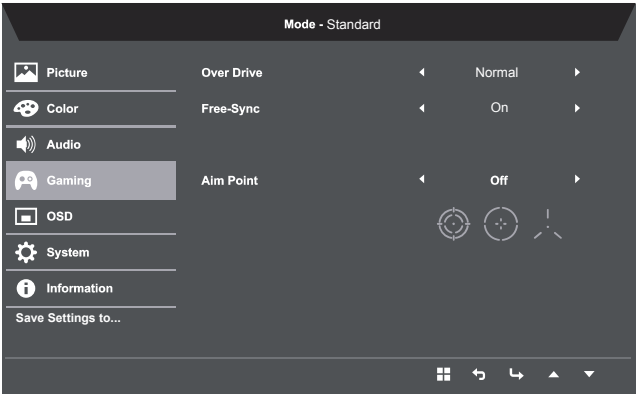

- 1. Naciśnij przycisk **MENU**, aby otworzyć menu OSD.
- 2. Używając przycisków ▲/▼, wybierz w menu OSD pozycję Gry. Następnie przejdź do ustawienia, które chcesz dostosować.
- 3. Użyj przycisku (/>, aby wybrać ustawienie.
- 4. Over Drive: wybór opcji Wył., Normalny lub Ekstremalny.
- 5. FreeSync: wybór obsługi technologii FreeSync lub jej wyłączenie. Opcja domyślna to Wł.

......................**.** 

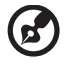

#### **Uwaga: ustawienie FreeSync**

- Wybranie dla pozycji Free-Sync opcji "WŁ." spowoduje automatyczne ustawienie opcji "Normalny" dla pozycji Over **Drive**.
- Po wybraniu dla pozycji Free-Sync opcji "WYŁ." użytkownik może ustawić dla pozycji Over Drive jedną z trzech następujących opcji: (a) Ekstremalny (b) Normalny (c) Wył.
- 6. Celownik: wyświetlanie na ekranie celownika podczas grania w strzelanki.

### **Regulacja menu OSD**

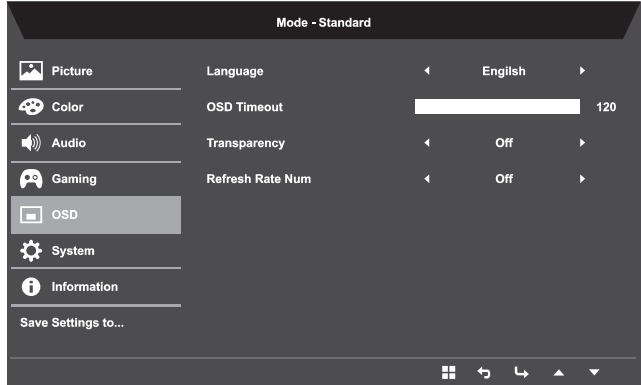

- 1. Naciśnij przycisk **MENU**, aby otworzyć menu OSD.
- 2. Używając przycisków ▲/▼, wybierz w menu OSD pozycję OSD. Następnie przejdź do ustawienia, które chcesz zmienić.
- 3. Użyj przycisków </>  $\blacklozenge$  do regulacji przesuwanych skal.
- 4. Język: ustawianie języka menu OSD.
- 5. Zakończenie czasu wyświetlania OSD: regulacja opóźnienia przed wyłączeniem menu OSD.
- 6. Przezroczystość: ustawianie przezroczystości w trybie gier. Przezroczystość może mieć wartość 0% (WYŁ.), 20%, 40%, 60% lub 80%.

. . . . . . . . . . .

7. Wartość częstotliwości odświeżania: wyświetlanie na ekranie aktualnej częstotliwości odświeżania panelu.

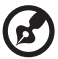

**Uwaga:** Wybranie dla pozycji FreeSync opcji "Wł." spowoduje zmianę ustawienia Częstotliwość pionowa w menu OSD.

## **Regulacja systemu**

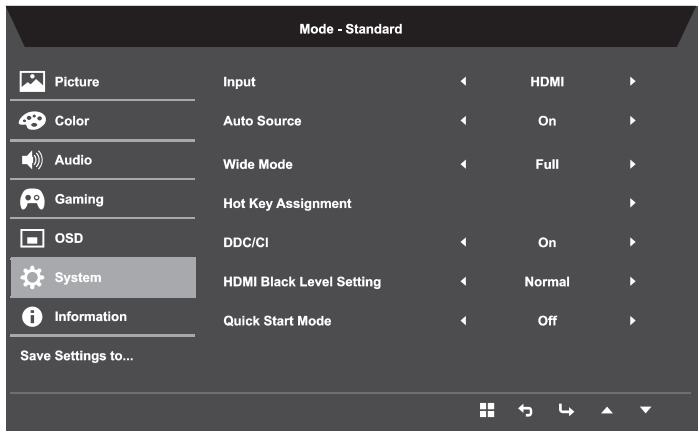

- 1. Naciśnij przycisk **MENU**, aby otworzyć menu OSD.
- 2. Używając przycisków ▲/▼, wybierz w menu OSD pozycję Ustawienie. Następnie przejdź do ustawienia, które chcesz dostosować.
- 3. Użyj przycisku </>></>>, aby wybrać ustawienie.
- 4. Wejście: wybór źródła VGA lub HDMI.
- 5. Źródło automatyczne: opcja domyślna to "Wł.", która zapewnia automatyczne wyszukiwanie dostępnych źródeł sygnału wejściowego.
- 6. Tryb szeroki: wybór żądanych proporcji ekranu. Dostępne opcje to Pełny, Współczynnik proporcji i 1:1
- 7. Przypisanie przycisku skrótu: użytkownik może przypisać różne funkcje (Jasność/ Kontrast/Światło niebieskie/Głośność/Over Drive/Gamma) do przycisku definiowanego przez użytkownika: Przycisk1 i Przycisk2.
- 8. DDC/CI: możliwość dostosowania ustawień monitora za pomocą oprogramowania na komputerze PC.

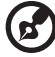

**Uwaga:** DDC/CI to skrót od Display Data Channel/Command Interface. Pozycja ta umożliwia ustawienie monitora za pomocą oprogramowania.

- 9. Ustawienie poziomu czerni HDMI: użytkownicy mogą wybrać poziom czerni dla źródła HDMI. Dostępne opcje to Normalny i Niski.
- 10. Tryb szybkiego uruchamiania: wybór opcji Wył. lub Wł. Opcja domyślna to "Wył". Włączenie tej funkcji zapewnia szybsze uruchamianie.

#### **Informacje o produkcie**

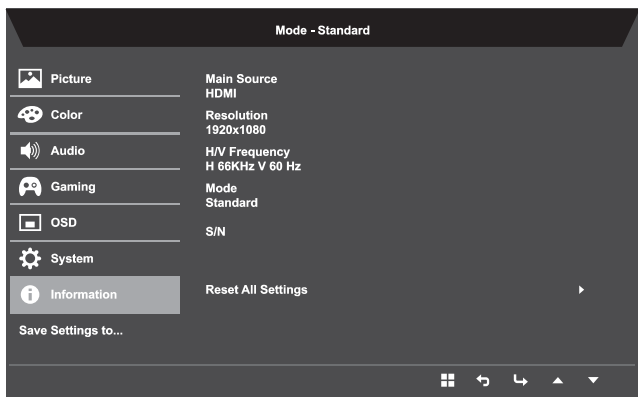

- 1. Naciśnij przycisk **MENU**, aby otworzyć menu OSD.
- 2. Używając przycisków ▲/▼, wybierz pozycję Informacje, aby wyświetlić podstawowe informacje o monitorze i aktualnym wejściu.
- 3. Resetuj wszystkie ustawienia: resetowanie niestandardowych ustawień kolorów do domyślnych wartości fabrycznych.

### **Zapisz ustawienia w... (tylko tryb Użytkownik)**

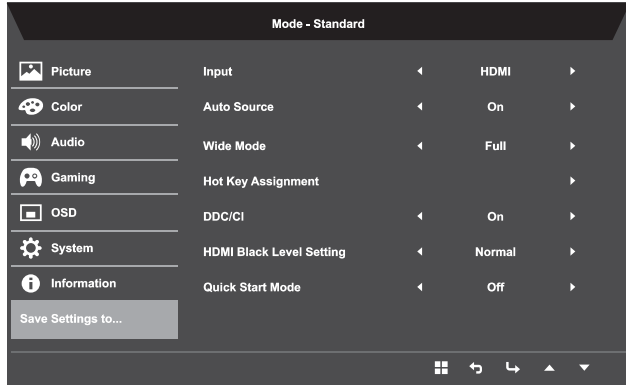

- 1. Naciśnij przycisk **MENU**, aby otworzyć menu OSD.
- 2. Używając przycisków ▲/▼, wybierz w menu OSD pozycję "Zapisz ustawienia w". Następnie przejdź do pozycji, którą chcesz dostosować i naciśnij przycisk , aby do niej przejść.
- 3. Zapisz ustawienia w trybie Gra: dostępne są trzy profile definiowane przez użytkownika. Po wybraniu odpowiednich ustawień można je zapisać, aby system mógł przywrócić je w przyszłości, gdy użytkownik włączy tryb gier.

# **Rozwiązywanie problemów**

Przed wysłaniem monitora LCD do serwisu należy sprawdzić zamieszczoną poniżej listę, aby ocenić, czy problem można rozwiązać samodzielnie.

## **Tryb VGA**

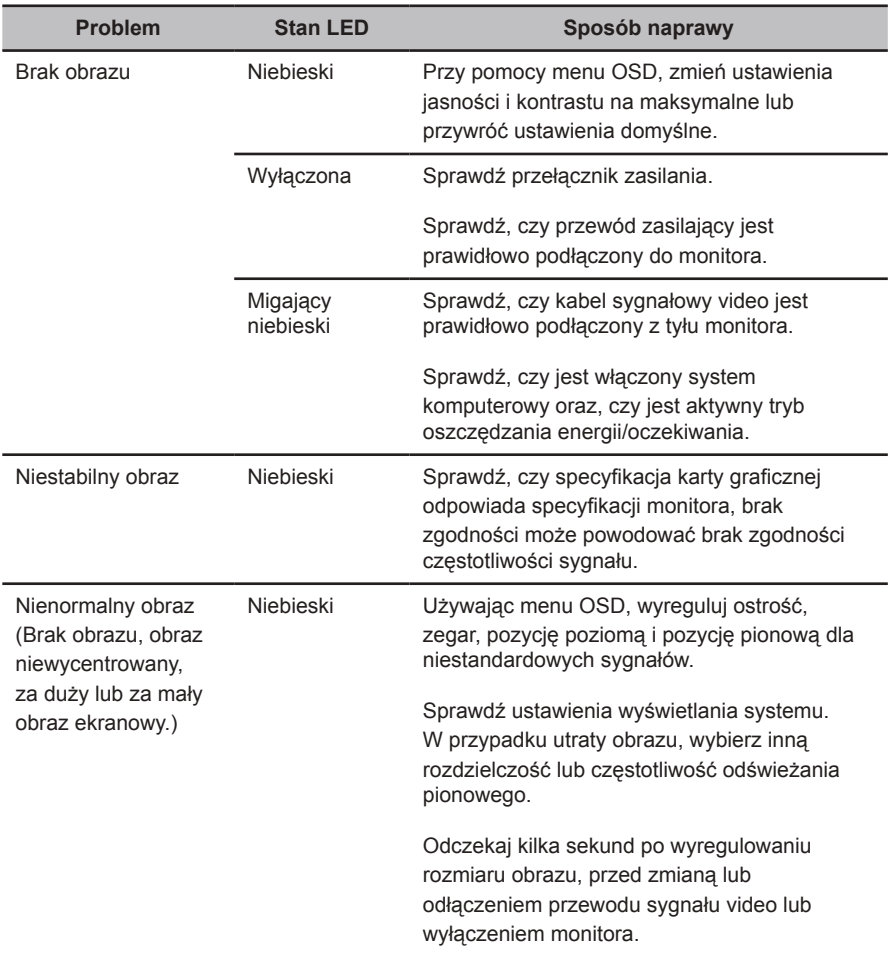

# **Tryb HDMI (Opcjonalny)**

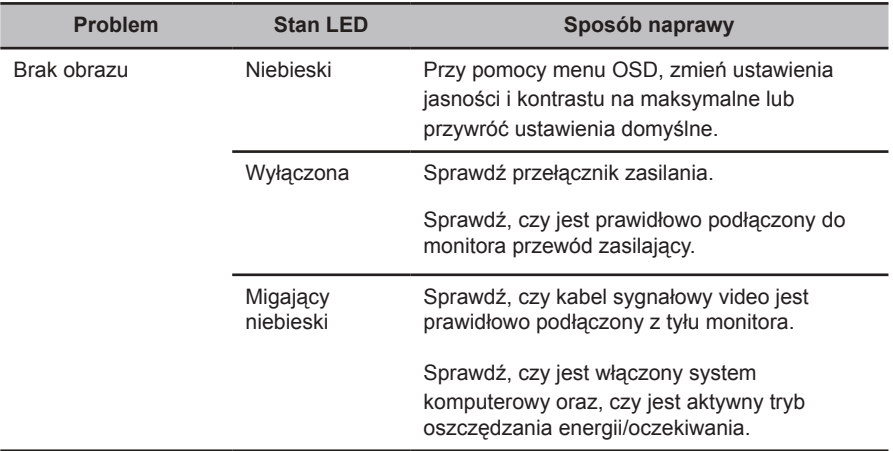